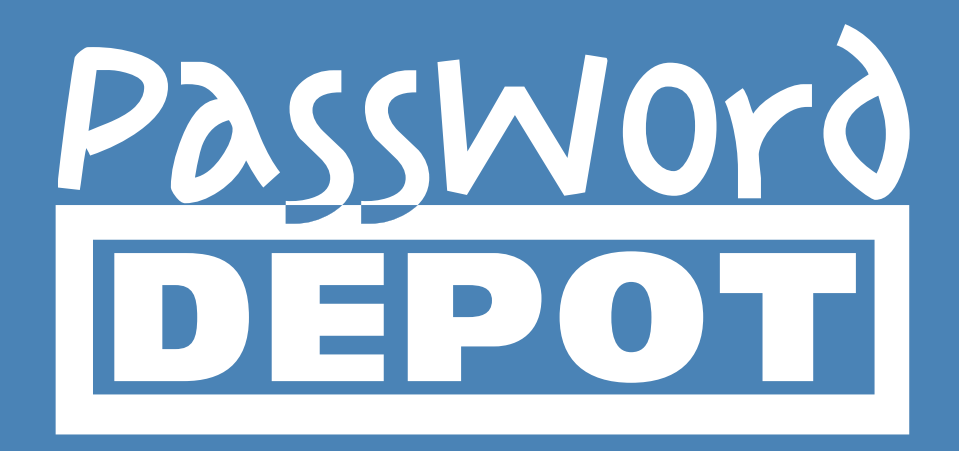

# Quick Guide Password Depot for Android

Last updated 14.02.20

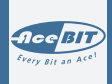

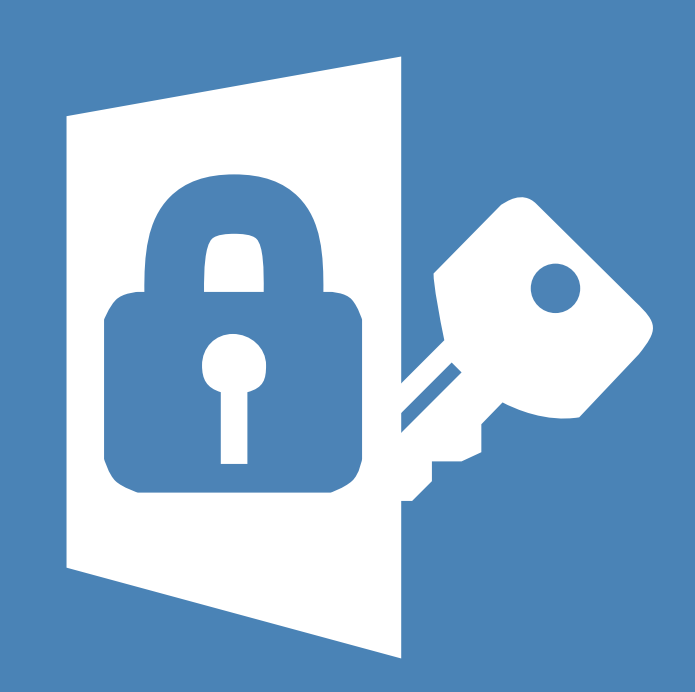

## Table of contents

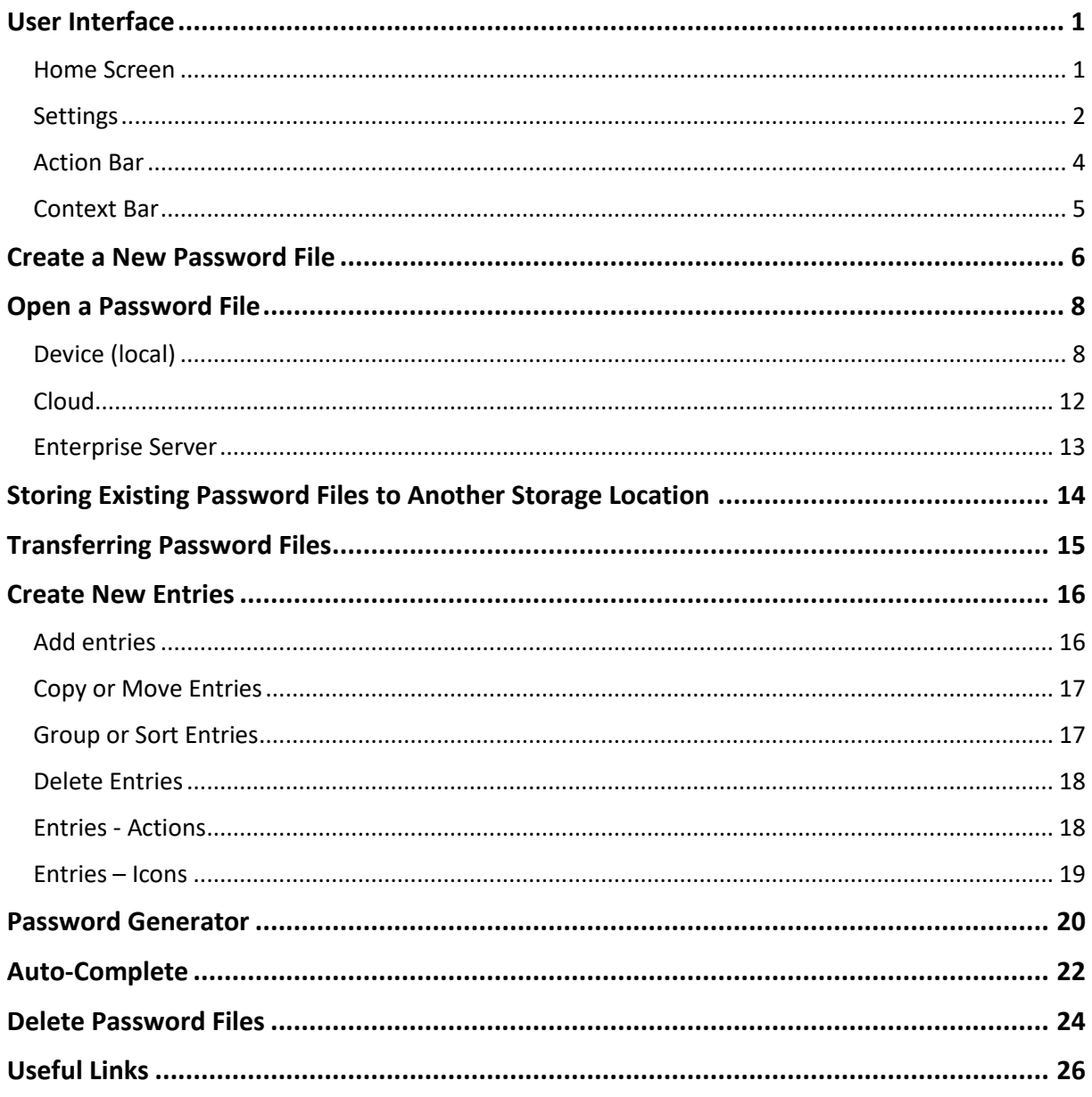

## <span id="page-2-0"></span>**User Interface**

#### <span id="page-2-1"></span>Home Screen

When opening the Password Depot app for Android on your device, you will get to the home screen which is displayed as follows:

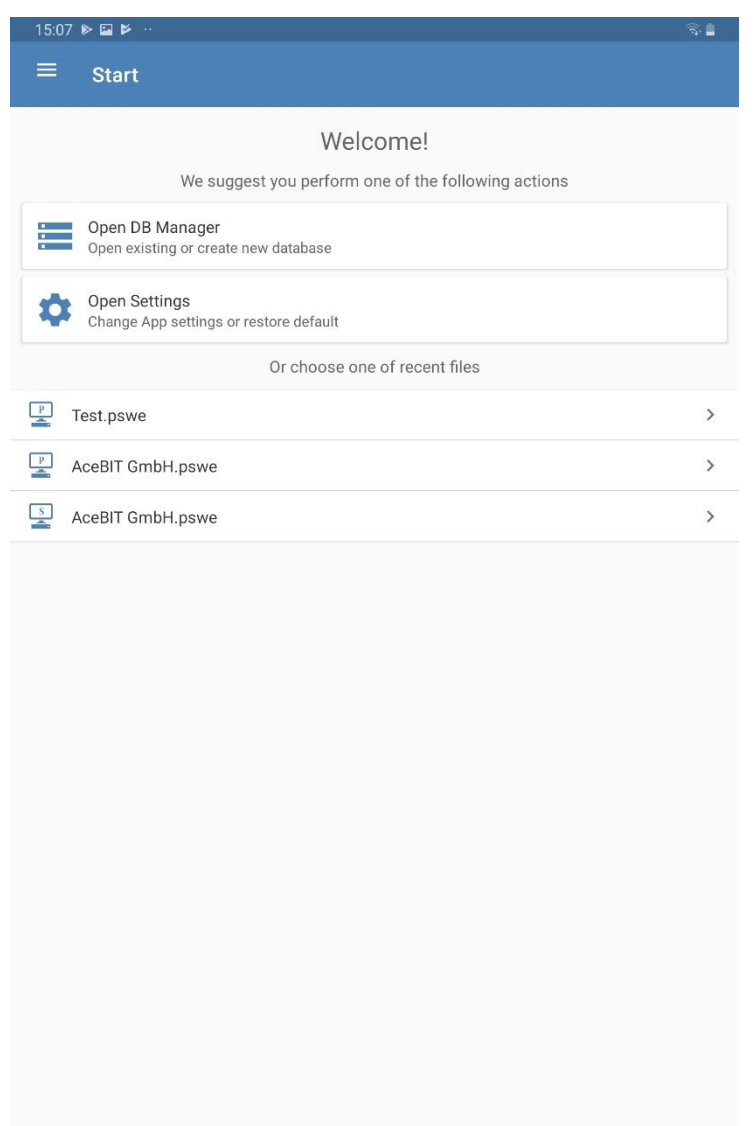

**Open DB Manager:** Select this option if you want to open the Database manager.

**Open settings:** Select this option in order to open settings.

 $\overline{\mathbb{H}}$ 

Tap on top on the left on  $\equiv$  in order to see more options, that is **Send Feedback** and **About Password Depot**. Using the latter, you will be able to check which version of the Password Depot app for Android you have currently installed on your device.

 $\bigcirc$ 

#### <span id="page-3-0"></span>**Settings**

You can tap on **Open Settings** on the home screen in order to adjust the following options individually:

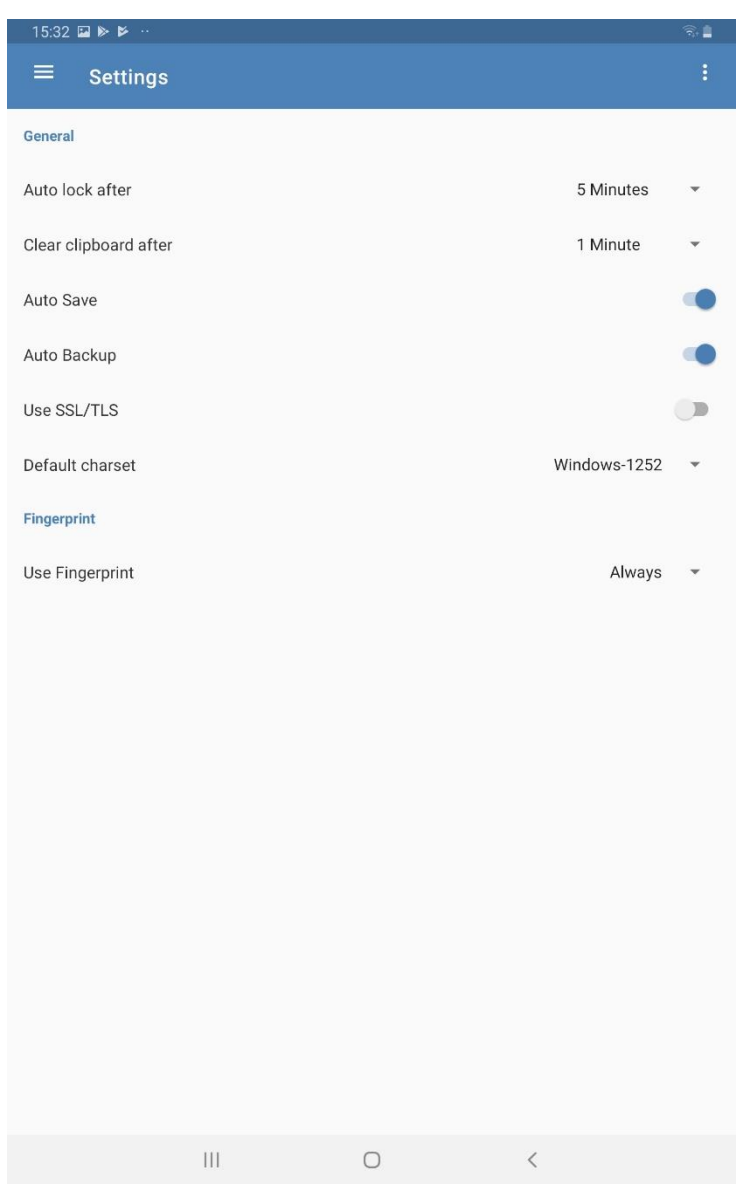

**Auto lock after:** You can decide whether the application should lock automatically if it is not currently being used and set up a time after which auto lock should start.

**Clear clipboard after:** Select if the clipboard should be cleared automatically and set up a time after which this process should take place in order to delete all elements which have previously been copied to the clipboard with Password Depot.

**Auto Save:** Define whether Password Depot should save your databases automatically.

**Auto Backup:** Select if Password Depot should create backup files of your databases automatically. Backup files in Android are saved to **DB Manager -> Shared Folders -> Documents -> Backups** by default.

**HINT:** Regarding safety aspects, we always recommend creating backup files of your databases in order to have additionally stored your passwords in a separate file. If your database is corrupted and can't be opened anymore you will be able to restore all your important data by using a backup file.

**Use SSL/TLS:** You can decide whether you want to use SSL/TLS. We do recommend this option if you want, for example, to connect your Android device to the Enterprise Server outside a local network.

**Default charset:** Change the charset here, if your current master password is not being accepted by the Android app. The default charset is always Windows-1252.

**NOTE:** If you want to access your database from different devices and use it centrally, for example from your computer and your Android device, please make sure that both editions are working with the same charset. Otherwise it may be possible that the Android app can't read a master password created with your computer correctly and therefore won't accept it. Please clic[k here](https://support.password-depot.de/hc/en-us/articles/360009585119-My-master-password-is-not-being-accepted) in order to get more information about this topic.

**Use Fingerprint:** You can choose whether you want to optional use fingerprint scanner for authentication instead of using a master password and/or a key file. You can further decide when you want to use fingerprint option for authenticating.

## <span id="page-5-0"></span>Action Bar

The **Action Bar** is always displayed at the top edge of the screen.

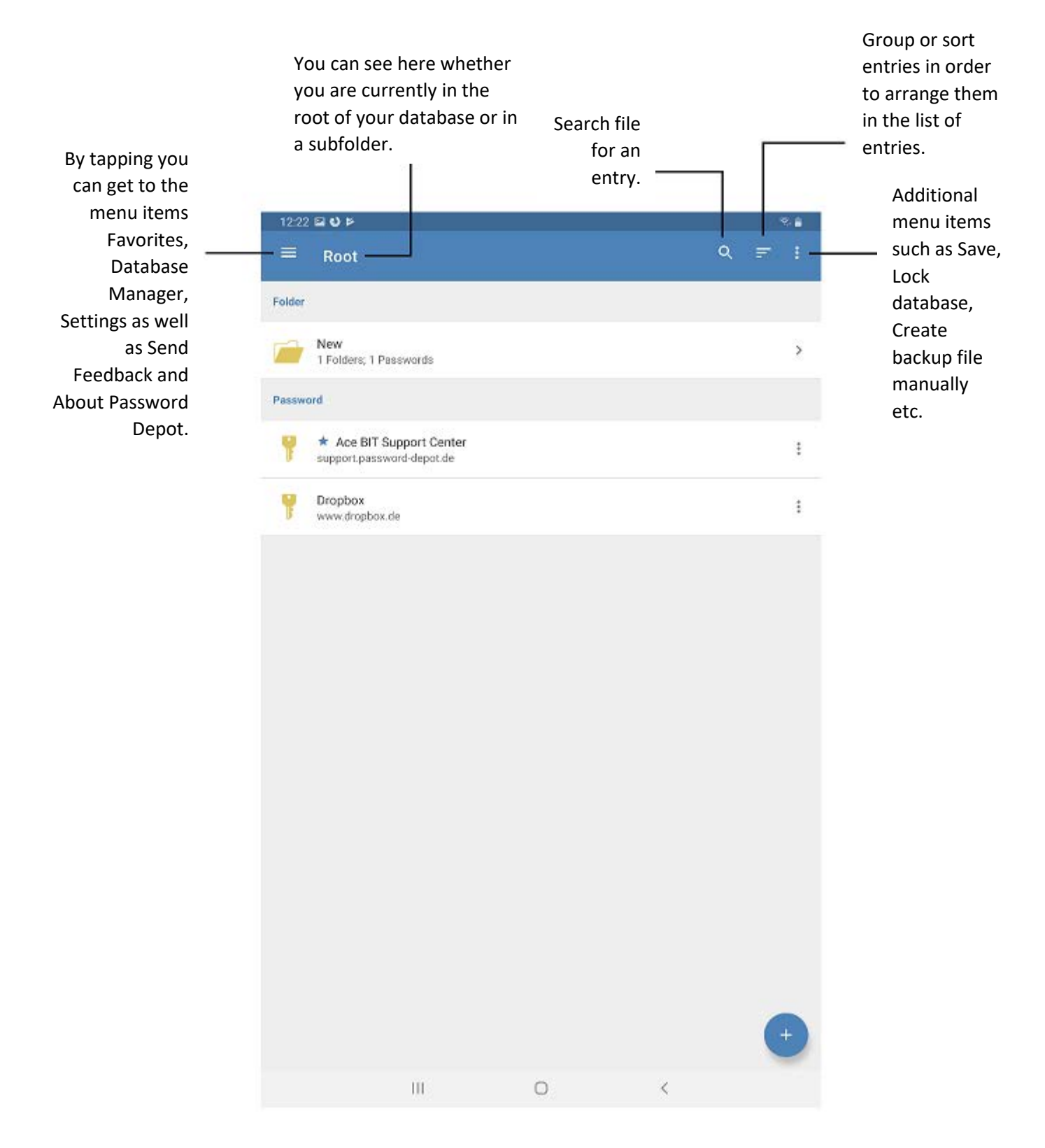

#### <span id="page-6-0"></span>Context Bar

To display the **Context Bar** tap the icon of an element (folder, password, credit card etc.). The Context Bar then will be displayed at the bottom edge of the screen.

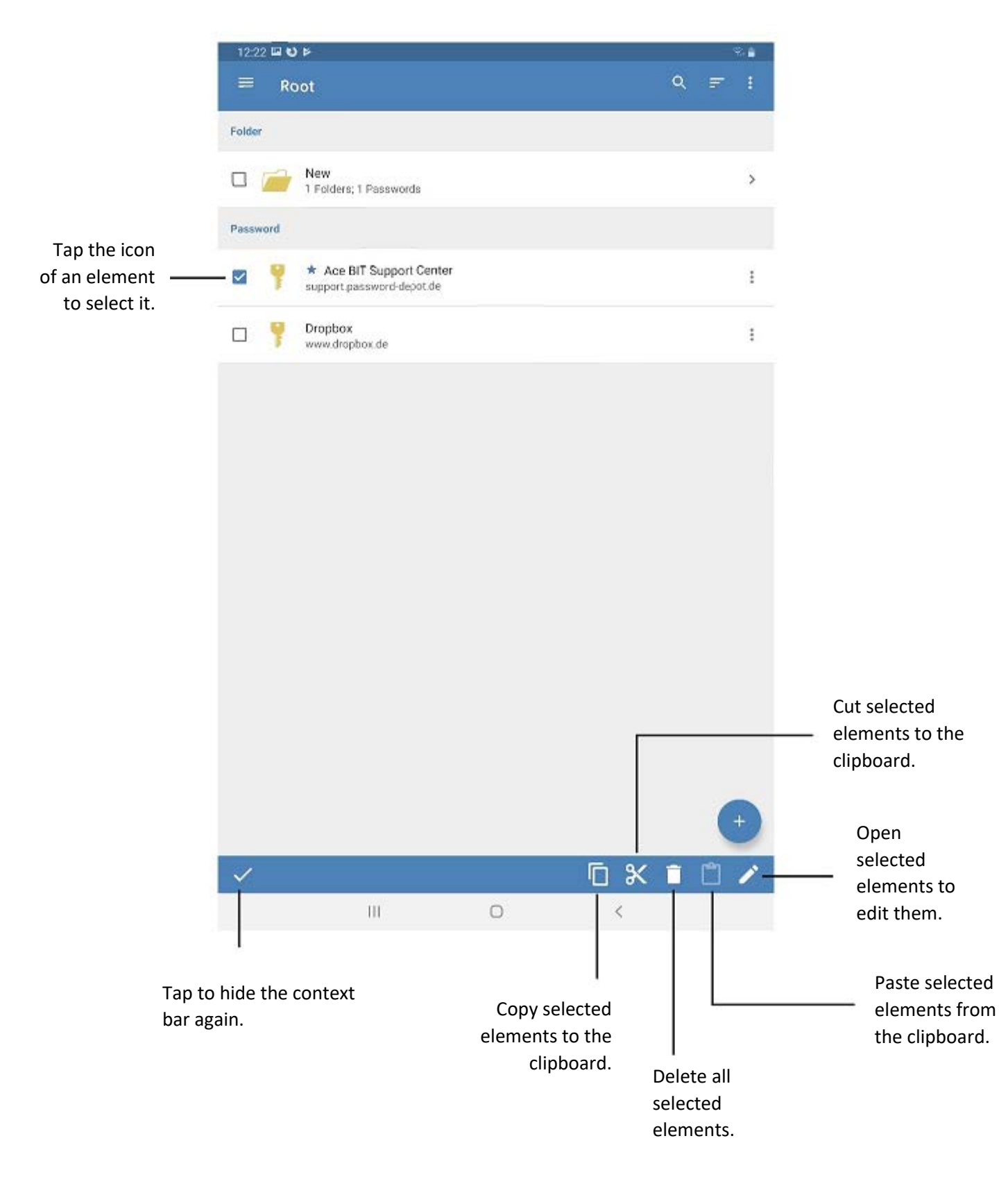

## <span id="page-7-0"></span>**Create a New Password File**

- 1. As soon as you open the **Password Depot app** on your Android device, you will see the home screen. Tap **Open DB Manager**.
- 2. At first, select a storage location. You can choose between the currently used device (smartphone, tablet) or other storage locations such as Dropbox or Google Drive, for example. If you have selected a cloud service for storing your database and have not logged in yet, you will be asked first to log in. After having logged in successfully, you will be able to create a new database and save it to the currently opened cloud service directly.

**NOTE:** If you choose to store your database locally, that is on your Android device, you can choose between two options, **Protected Storage** and **Shared Folders**. The difference between these two options is that when using protected storage databases are only accessible when opening the app itself whereas databases saved to shared folders are stored to a public folder on your device and outside the app.

- 3. Now, tap **+** in order to **create a new database**.
- 4. Enter a **name** for your password file.
- 5. Choose the **preferred authentication mode**. You can select either between master password, master password and key file or key file. If you choose authentication with master password, enter your **master password** and confirm by entering it again in the field below. If you wish to encrypt your database additionally with a **key file**, tap **+.** A new dialog window will open. You can enter the **name of your key file** here and choose **where** you would like to store it on your Android device.
- 6. If you wish, you can use the **hint** field to add a hint referring to your master password. In case you should forget your master password, you can have a look at the hint in order to remember the correct master password again.
- 7. Tap **Create Database** to finish.

**NOTE:** Please do not enter any information about your master password when adding a hint to your database, which could help third parties to guess your master password. Any information added in the hint field should help you to remember your master password but it should also be useless to other people.

**ATTENTION:** Your database can not be opened without entering the correct master password. Therefore, please choose both a strong master password but also one you will remember!

**WARNING:** We strongly recommend, **not** to use a key file for encryption of your database **only** because it will be easy for third parties to get access to your file if you have encrypted your database with a key file only and have stored both, your password and key file to the same location.

## <span id="page-9-0"></span>**Open a Password File**

#### <span id="page-9-1"></span>Device (local)

1. When seeing the home screen, tap **Open DB Manager** and select the storage location of the database you would like to open. Having stored your database locally you will either find it in **Protected Storage** or **Shared Folders**. If you have chosen the latter, you will first need to select the corresponding folder where your password file has been saved to before being able to open it.

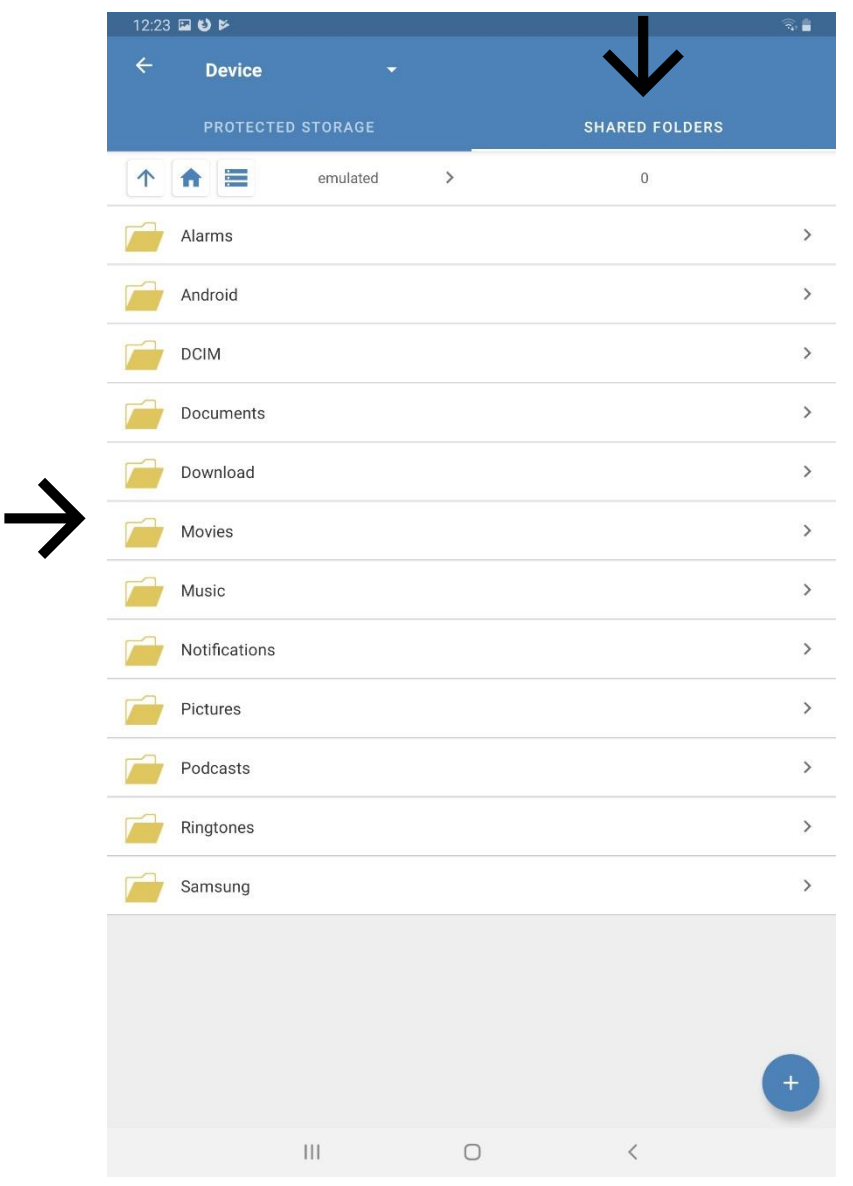

2. After having chosen a folder, tap the database you would like to open.

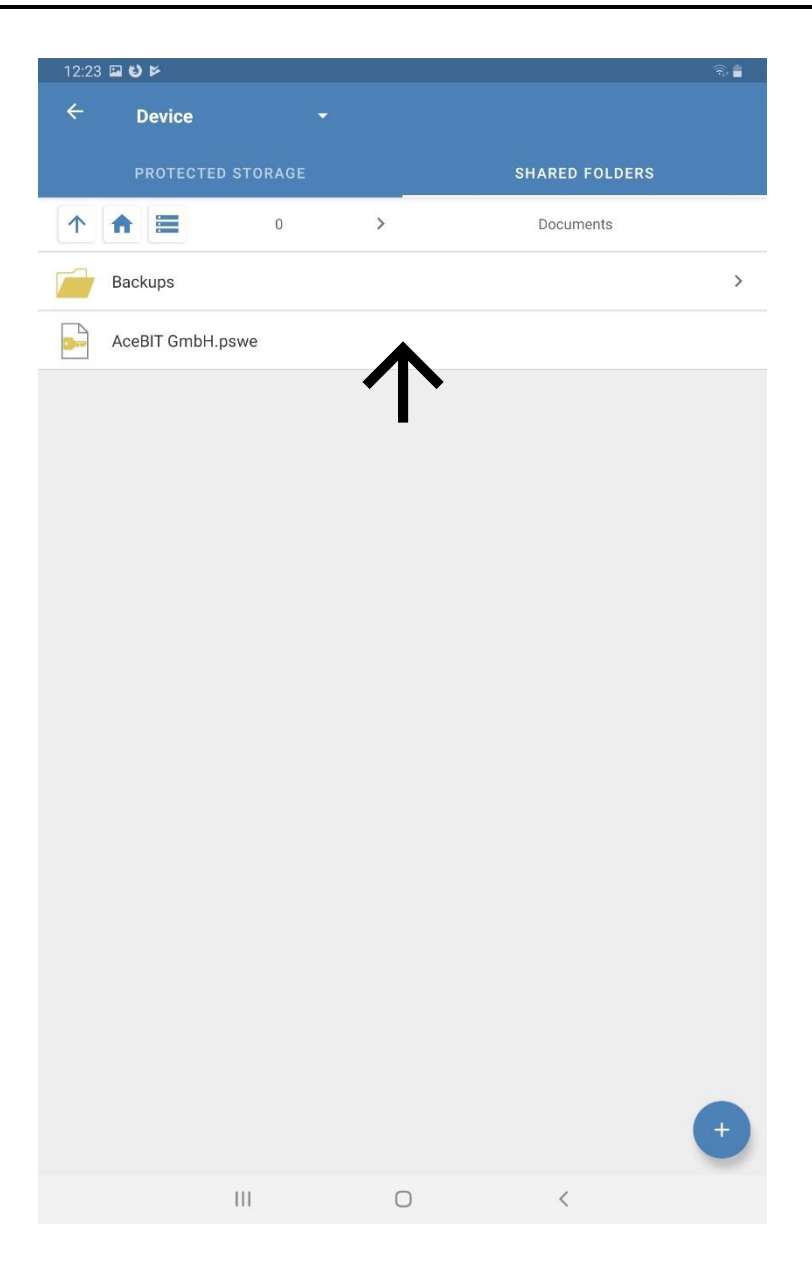

- 3. Depending on the selected authentication method, please enter your master password and/or key file.
- 4. Tap OK. Your database will be opened.

**HINT:** Alternatively, the Android app also offers authentication with **fingerprint scanner**. If you wish to use this option for authentication, you first need to enable this feature in the app's settings. Tap **Open DB Manager**. You will see the option **Use Fingerprint** and you will be able to choose here between **Always/Ask/Never**. So, if you have enabled this option and want to authenticate to your database, you will see the button **Use Fingerprint**. Tap the button, if you wish to open your database by using your fingerprint.

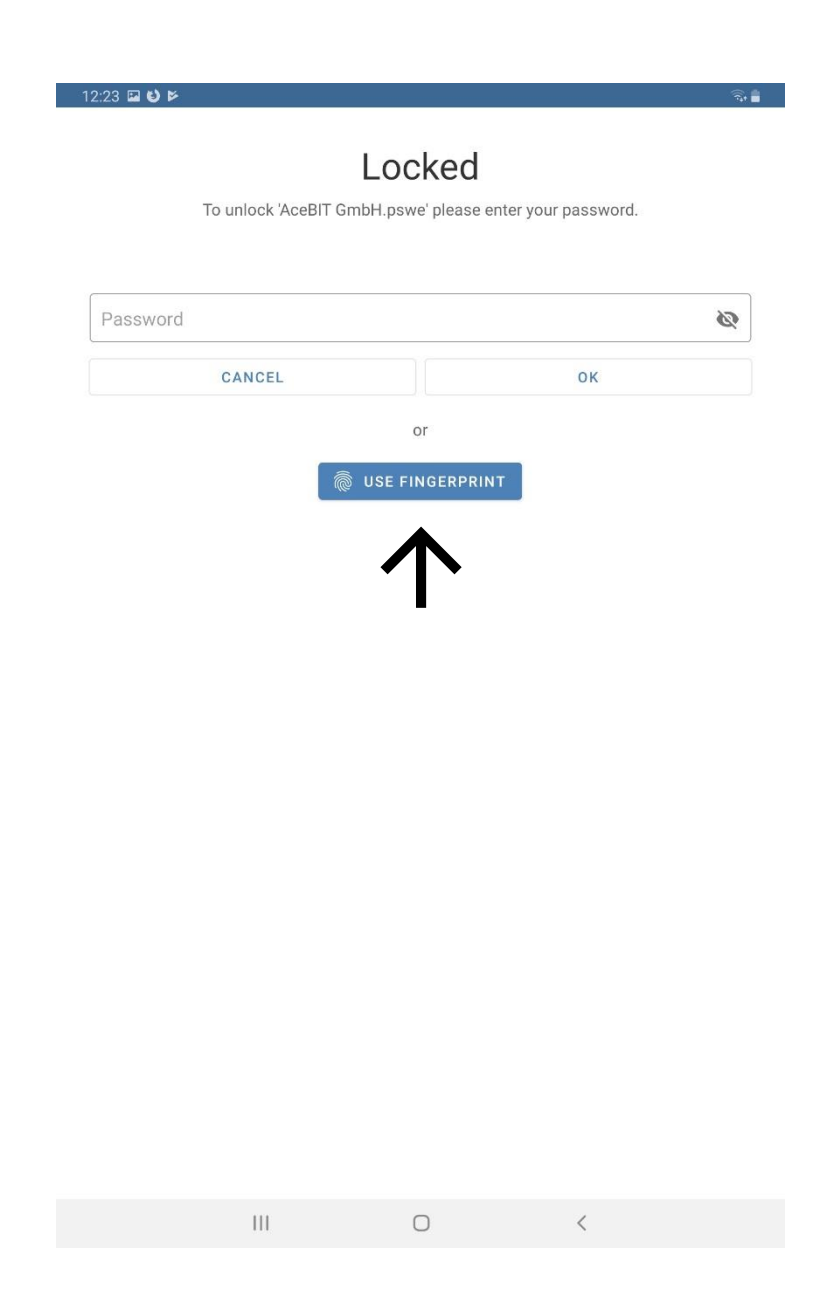

**NOTE:** In the Password Depot app for Android, authentication with **fingerprint scanner** does only work if you have enabled the use of fingerprints in your device's settings before. Besides, you will be asked once to enter your master password and/or key file when opening your database for the first time. Only then you will be able to see the option **Use Fingerprint** when authenticating to a database.

**NOTE:** If you have forgotten your master password**,** tap **Show Hint** at the top on the right above the field where you are supposed to enter your master password in order to read the hint you had added when creating your database. The hint then will be displayed at the bottom edge of the screen.

**HINT:** Once you have opened a database for the first time, you will see it on the home screen under **Or choose one of recent files**. If you select a database from the list, you will be forwarded to the authentication window directly. This way, you can access databases which you are frequently working with very easy and straightforward.

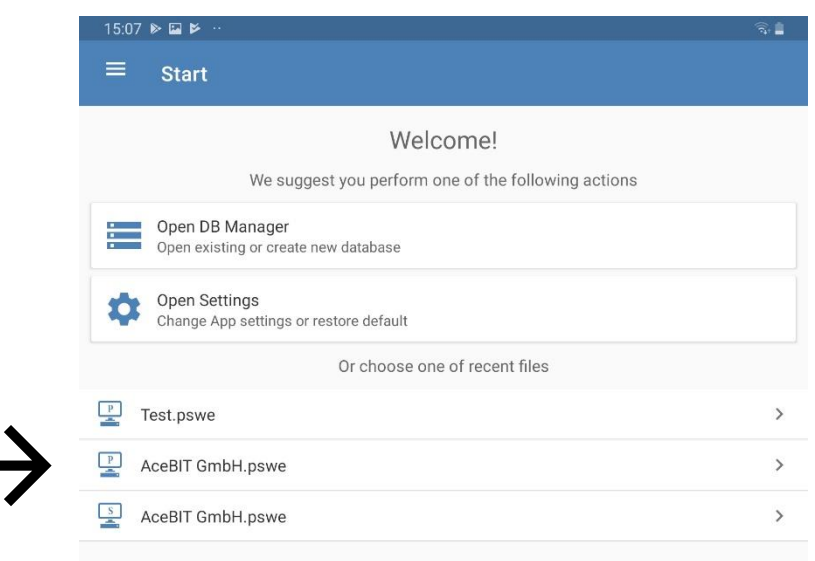

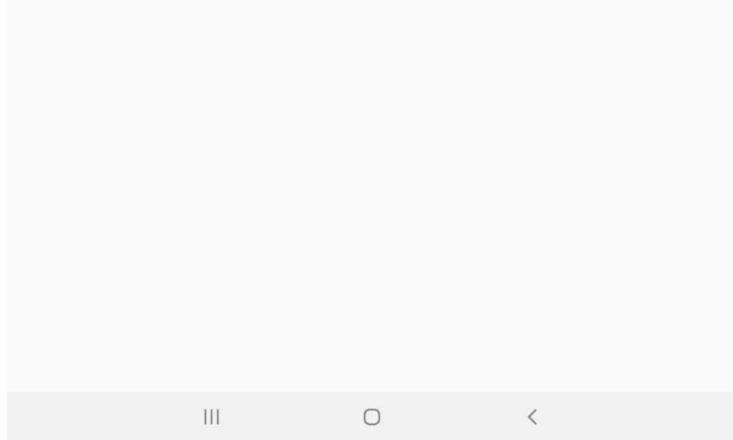

## <span id="page-13-0"></span>Cloud

If you wish to use a cloud service for storing your database, you can choose one of the offered ones.

- 1. Open the app and tap **Open DB Manager**. Now, please choose the desired cloud service from the drop-down menu on top on the left.
- 2. Tap **Connect**. As an alternative, you can also tap  $\cdot$  on top on the right and a new dialog window will open afterwards. Please tap **connect**.
- 3. Enter your **credentials** and log in.
- 4. After having logged in successfully, you will now be able to see your database stored to the cloud. Tap the corresponding database you would like to open and **authenticate**.
- 5. Tap  $\frac{1}{2}$  if you want to save changes that have been made or if you wish to store the same database to another location. You will also be able to choose here between **further options**, for example, changing credentials for authentication etc. Besides, tap **Close Database** if you want to close the database you have currently opened.

**NOTE:** When **closing your database**, you will get back to the home screen. However, you will still be connected to the cloud service. If you wish to disconnect, tap Open DB Manager,

select the corresponding cloud service and afterwards,  $\frac{1}{2}$ . You will then be able to disconnect from the currently used cloud service by tapping the corresponding button **Disconnect**.

Since **version 12.1**, connection to Google Drive was not possible occasionally. This is an error regarding authorization on the part of Google. Please read the following [article in our](https://support.password-depot.de/hc/en-us/articles/360009535939-Connection-to-Google-Drive-is-failing-from-version-12-1-onwards)  [knowledgebase](https://support.password-depot.de/hc/en-us/articles/360009535939-Connection-to-Google-Drive-is-failing-from-version-12-1-onwards) where different ways of solving the problem are described in detail.

#### <span id="page-14-0"></span>Enterprise Server

You can also access the **Enterprise Server** when working with the Android app. This way, you will be able to work with password files on the server using a mobile phone or tablet, for example. In order to connect to **Password Depot Enterprise Server** with the Android app, please proceed as follows:

- 1. Open the Password Depot Android app and click on **Open DB Manager**.
- 2. On top on the left, click on the small arrow in order to open the drop-down menu available. Select the **Enterprise Server** next.
- 3. Now, click **Connect to Enterprise Server**.
- 4. Enter all necessary credentials and authenticate.
- 5. If authentication has been successful you will now be able to see all databases, you **can access** on the server.
- 6. Tap a database to open it.

**HINT:** Since version **14.0.0** the Android app is compatible with **both** the **Enterprise Server** of **version 12** and **version 14**. Thus, if you are working with the latest Android app you can connect to **both** above-mentioned **server versions**.

When connecting to the server in version **14.0.0** please note the following:

As soon as you tap **Connect to Enterprise Server** a new dialog window will open where you are supposed to enter all necessary credentials for authentication. Now, please select from the **drop-down menu** the **appropriate server version** (**12** or **14**) you would like to connect to.

**ATTENTION:** The **port number** will be changed automatically according to the version of the server you would like to access. If the Password Depot Server version 12 and 14 are installed on different systems, please make sure to check the server address before clicking on OK so that no error messages will turn up during connection.

If you want to disconnect from the Enterprise Server, click  $\cdot$  on top on the right first and **Disconnect** next. You have another option here, too, that is **Refresh**.

## <span id="page-15-0"></span>**Storing Existing Password Files to Another Storage Location**

You can store an already existing database also to another storage location. If you want to do so, please proceed as follows:

- 1. Open the database you would like to save to another location.
- 2. On top on the right, next to the symbol  $\mathbf{Q}$ , tap  $\vdots$  and select **Save As.**
- 3. On the bottom edge of the screen you will now be able to see the name and format of the file. You can now change both, if desired.
- 4. Now, please choose one of the offered storage locations from the **drop-down menu** on top on the left where you want to save your database additionally.

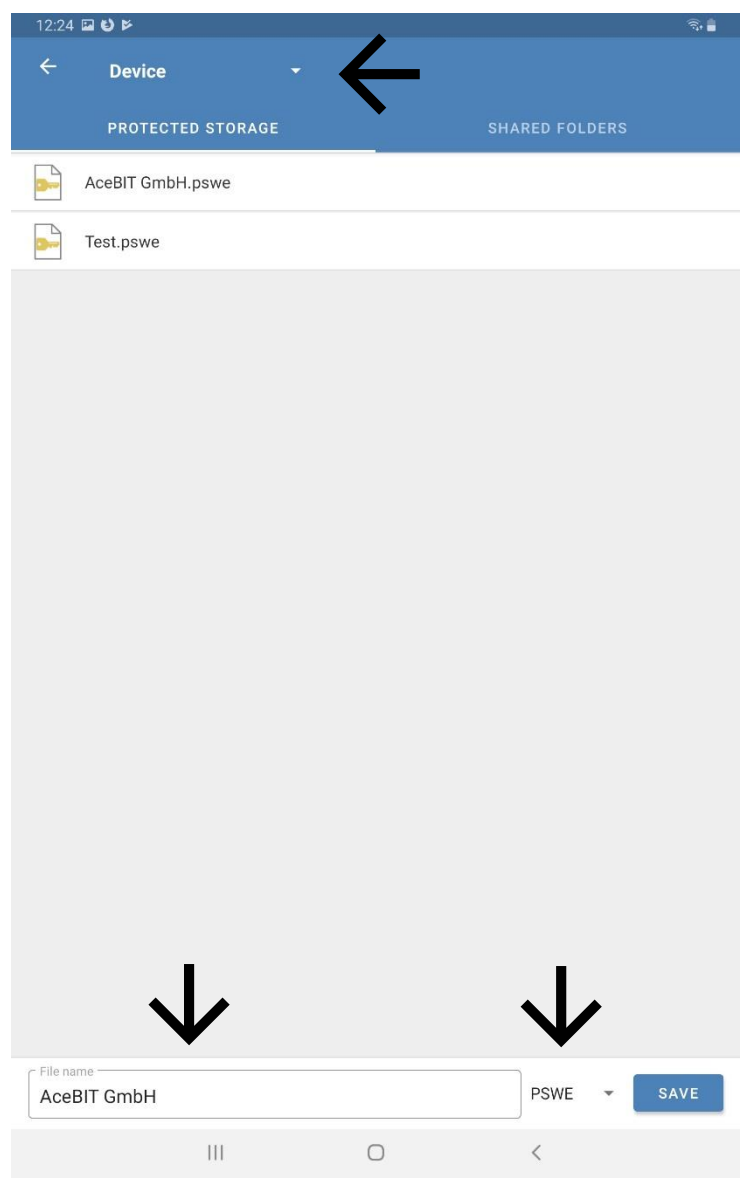

## <span id="page-16-0"></span>**Transferring Password Files**

In order to copy databases from your computer to your smartphone or tablet and vice versa, please proceed as follows:

- 1. Download the **Password Depot app for Android** from Google Playstore and install it on your Android smartphone or tablet.
- 2. **Connect** your Android device to your computer (for example, by using a USB cable or via Bluetooth). Then, select your device in Windows Explorer.
- 3. Transfer your database (.pswe) from your computer to your Android device by copying it to the desired folder on your smartphone or tablet.
- 4. Now, please open the Password Depot app on your device. You will find the previously copied database in the **Shared Folders** section. Select the corresponding folder where you had copied your database to.

**NOTE:** It is not necessary to choose a special path in order to copy your databases from your computer to your smartphone. You can choose any path/folder you want, all of them should work.

Please note, that the Android app does only support the **.pswe** and **.pswd** format. We do recommend to always use the latest file format which is currently the **.pswe** format. Therefore, you will NOT be able to open any files using the .pswx format with the Android app. In our knowledgebase you will find instructions for a [workaround in order to change the](https://support.password-depot.de/hc/en-us/articles/360009136099-Opening-PSWX-files-in-version-12-1-or-higher)  [file format](https://support.password-depot.de/hc/en-us/articles/360009136099-Opening-PSWX-files-in-version-12-1-or-higher) of your databases

For more information about transferring databases from your computer to your smartphone and vice versa, please click [here.](https://support.password-depot.de/hc/en-us/articles/360007444880-How-do-I-copy-databases-from-my-computer-to-my-smartphone-Android-and-iOS-)

## <span id="page-17-0"></span>Create New Entries

## <span id="page-17-1"></span>Add entries

- 1. Tap **+**.
- 2. Select the desired type of entry you would like to add to your database.
- 3. Fill in the necessary fields. All fields are optional, except the **description** field.
- 4. Tap  $\checkmark$  on top on the right in order to save changes and add this new entry to your database. If you do not wish to save changes and add the entry, please tap the back button on your device.

Depending on the type of entry you want to add to your database, different tabs will be available:

**General:** You can add general information about the corresponding entry here, for example the description of an entry, the matching URL etc. Besides, you can enter your username and determine the password of this entry.

**Additional:** Specify here the parameters to be used when opening a local executable file or saved document. Furthermore, you can also use this tab in order to encrypt the corresponding entry with a second password. This is useful when working with the Enterprise Server also, because you can additionally encrypt important passwords or entries with a second password.

**Fields:** Custom fields allow you to create your own customized fields for entries and to define their values.

**TANS:** You can deposit TAN numbers associated with a password. For example, if you store your bank details in Password Depot, you can enter here TAN numbers which you have received by your bank for certain transactions.

**HINT:** If you would like to learn more about the above tabs and their meaning, you can have a look at the latest [user manual for Password Depot 12](https://www.password-depot.de/en/documentation/User_Manual_Password_Depot_12.pdf) (Windows). All the above tabs are equally used in the desktop version.

#### <span id="page-18-0"></span>Copy or Move Entries

- 1. Tap the **icon** of an entry.
- 2. Select the desired elements.
- 3. Tap  $\blacksquare$  in the context bar, in order to copy all selected elements or tap  $\times$  in order to cut them.
- 4. Now, open the folder where you want to paste all selected elements to.
- 5. Tap  $\bar{D}$  to paste the elements.

#### <span id="page-18-1"></span>Group or Sort Entries

You can structure your list of entries within a database. You will find this menu item in the Action Bar on the right.

- 1. Tap  $\equiv$
- 2. A dialog window called **List Settings** will open. You can now choose between different options:
	- a) **Sort by**: You can sort all your entries of your database regarding, for example, their description or username. You have different options of sorting here.
	- b) **Order:** Determine, whether the order should be ascending or descending.
	- c) **Group by**: You can use this option in order to divide your entries in **groups** or to arrange them in the list depending on their **type of entry**.
- 3. Tap OK. Your list of entries now is arranged as desired.

**HINT:** If you want to add an entry to a group, you need to choose a category for it first. You can either do that directly when creating a new entry or you can also assign an already existing entry to a category later. In this case, tap the corresponding entry and go to *P* Edit. Choose a category from the offered ones in the corresponding field below **description**.

**NOTE:** Existing groups of entries will be displayed **on top** of the list of entries.

## <span id="page-19-0"></span>Delete Entries

- 1. Tap the **icon** of an entry.
- 2. Select the desired elements.
- 3. Tap  $\blacksquare$  in the context bar in order to delete all selected elements.

## <span id="page-19-1"></span>Entries - Actions

You can carry out different actions with an already existing entry.

- 1. Open your database and tap the desired entry. As an alternative, you can also tap which is displayed on the right edge of the screen and available for all existing entries.
- 2. A new dialog window will open on the bottom edge of the screen. You can choose here between different actions, which are arranged as follows:

**Details:** The most important details of the selected entry (description, username, password and URL) will be displayed.

**Edit:** You can edit the entry.

**Favorite:** You can add the selected entry to your favorites.

**HINT:** If you add entries to your **Favorites**, a little blue star will be added next to its

description. If you have opened your database and tap  $\equiv$  on top on the left, you will see the menu item **Favorites**. Select this menu item and you will be able to see here all entries of the currently opened database which have been added to your group of favorite ones. This menu item allows you to easily and quickly get access to your most important entries.

**Copy Username:** You can copy the username of the selected and currently opened entry.

**Copy Password:** You can copy the password of the corresponding entry.

**Open URL:** You can open the stored URL of the selected entry using the integrated browser.

#### <span id="page-20-0"></span>Entries – Icons

If you **create a new entry**, every entry, depending on its type of entry, will receive a default icon. Default icons are the ones you can see when choosing the type of entry. In the **General** tab on top on the right next to the description field you will be able to see the corresponding default icon. By tapping, a new dialog window will open, and you can choose another icon for the entry, if desired. This option is available both, when creating a new entry as well as when editing an already existing one.

## <span id="page-21-0"></span>Password Generator

If you want to generate a strong and secure password with Password Depot, you can select between the following options:

Either tap the icon of an already existing entry and tap  $\ell$  afterwards, in order to edit the entry. Now, click again on  $\triangle$  next to the field where you are supposed to enter your password and you will be forwarded to the password generator. Tap the button **Generate**. The program generates a secure password which will be displayed on top on the left in the

field **Generated password**. Tap  $\checkmark$  afterwards in order to save the generated password.

As an alternative, when creating a new entry, you will be able to **directly** generate a password. In order to do so, please tap **+** and then select **password.** Now, proceed as mentioned above by clicking on **A** and then by tapping the button **Generate.** You can finish

the process either, as mentioned before, by clicking on  $\checkmark$  in order to save the generated password or you can also tap the button **copy** if you want to **copy the password to the clipboard**. Go back to the dialog window **Add New Password** and paste the generated password to the corresponding field.

If you do **not wish to save** a generated password, please tap the back arrow on top on the left and you will get back to the dialog window Add New Password. The previously generated password will not be saved then.

When using the password generator, you can further choose between the following options and adjust your settings here:

- 1. **Password length:** Determine the length of generated passwords.
- 2. **Uppercase/Lowercase/Special/Numbers:** Define guidelines generated passwords should always meet.

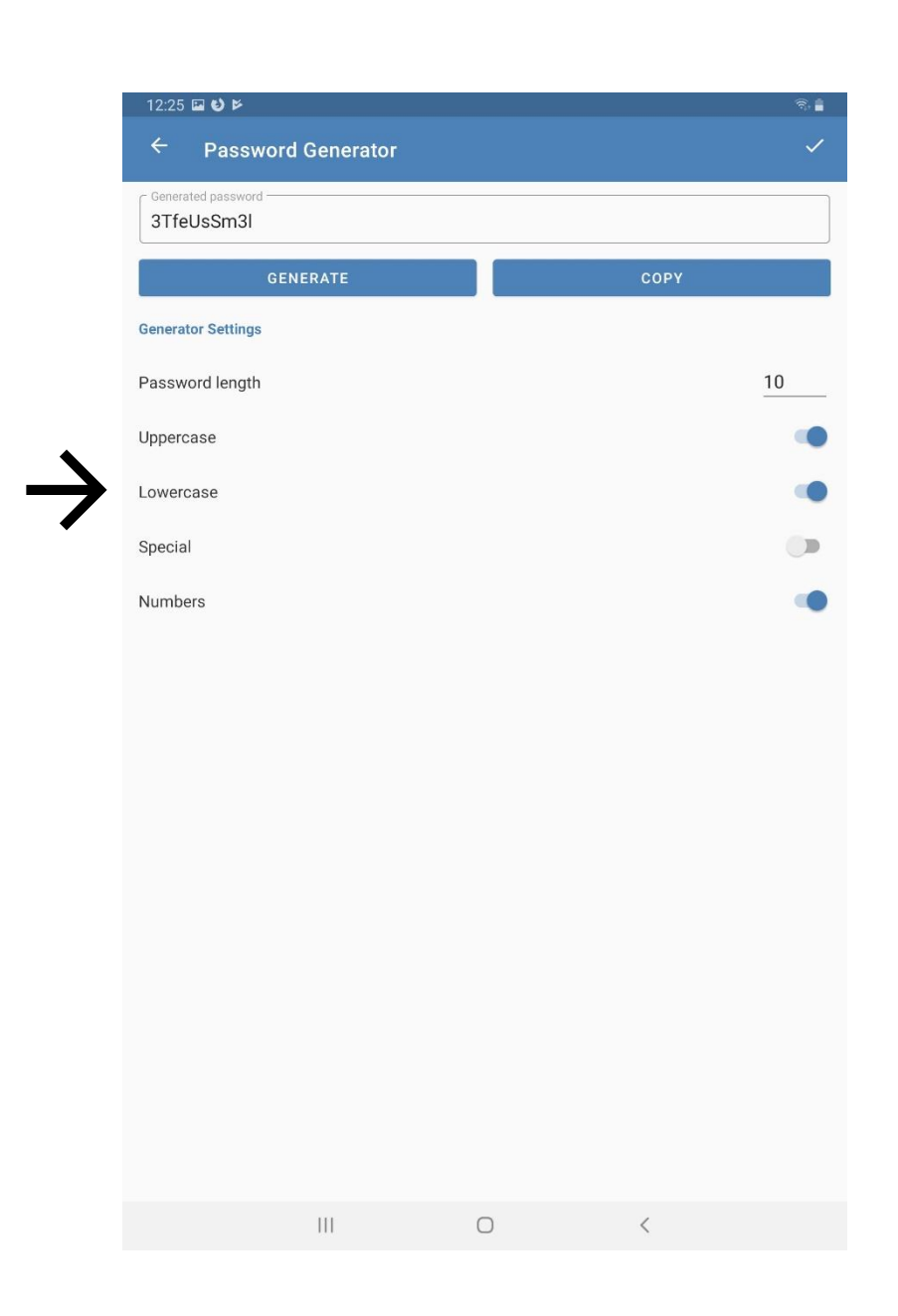

## <span id="page-23-0"></span>Auto-Complete

Auto-complete feature for passwords is also possible with the **Password Depot app for Android.** Therefore, you will also be able to automatically fill in websites with your credentials and it won't be necessary to manually enter them every time you want to log in to a website. In order to do so, please proceed as follows:

1. Select the desired entry from the list within your database. Tap the entry. A new dialog window called **Actions** will open. Tap the action **Open URL**.

**NOTE:** If the action **Open URL** is greyed out here, you did not add a URL to the corresponding entry.

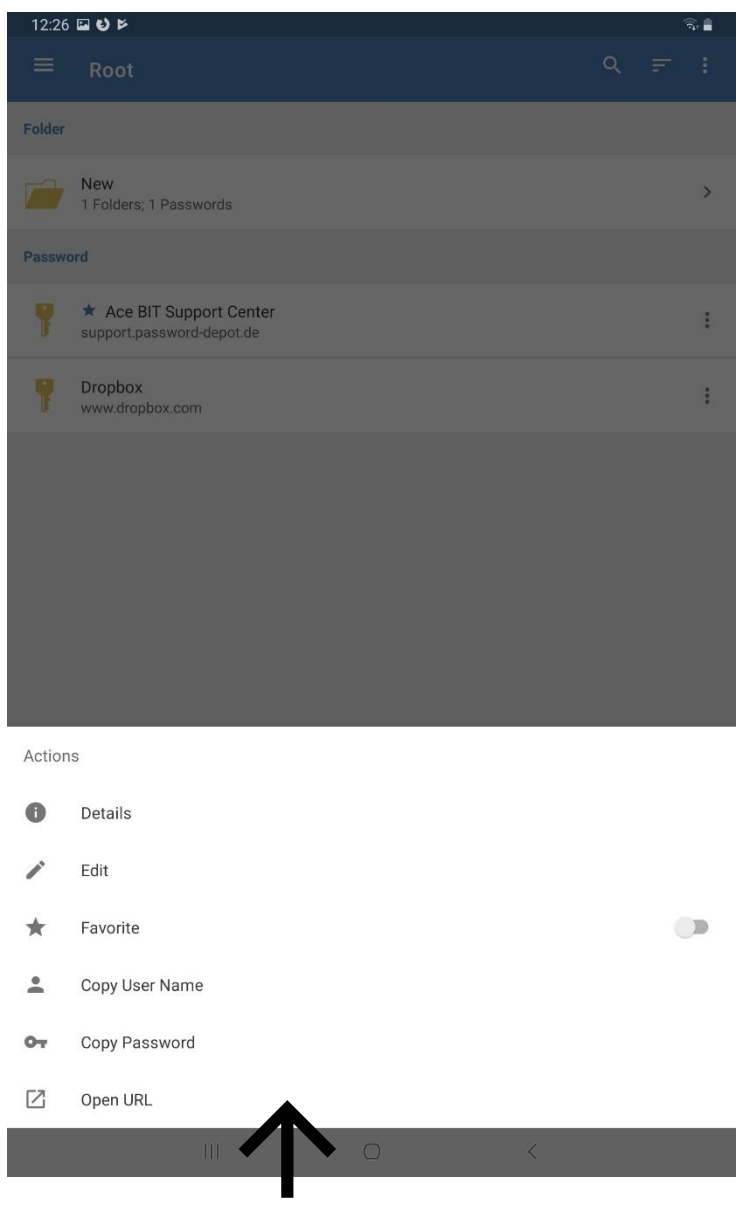

2. The URL will be opened using the **integrated browser**. You will now be able to see on top on the left two fields which contain **your credentials** (username and password).

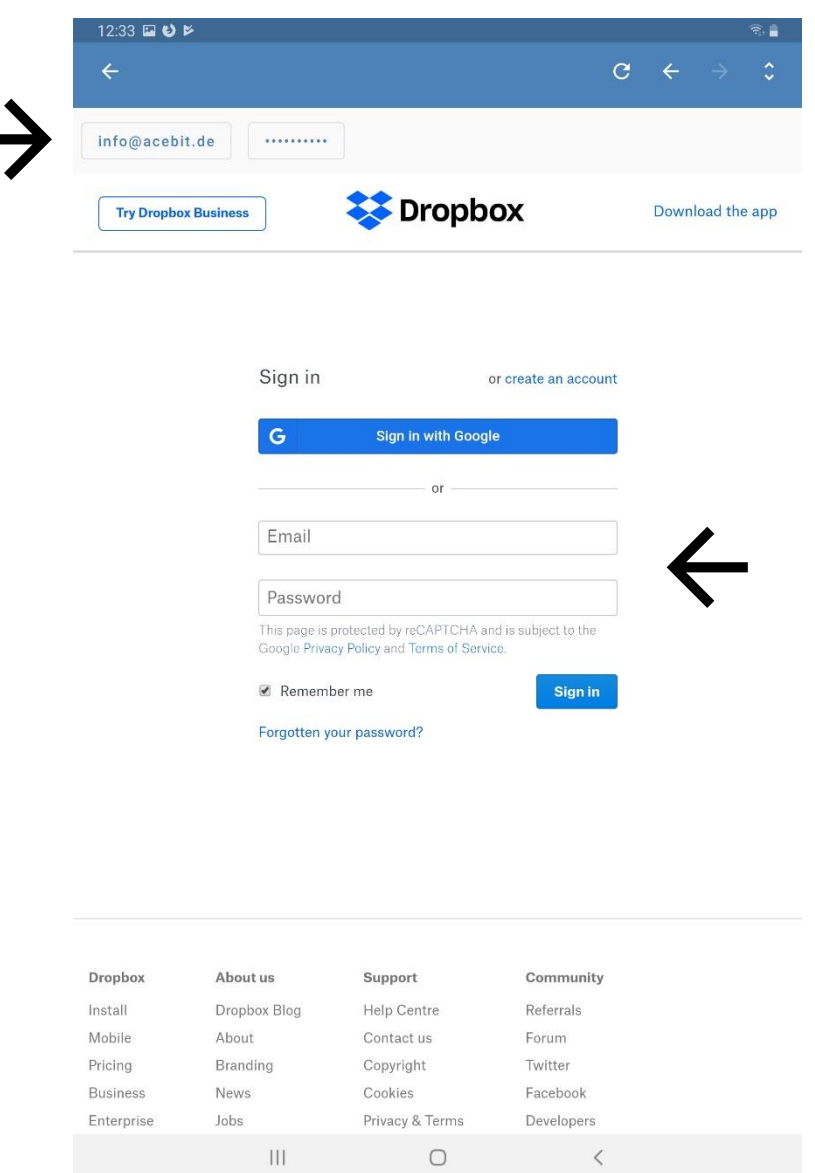

- 3. Tap the empty field for entering your username on the website and afterwards, tap on top on the left your username which you have stored to Password Depot. Repeat the process with your password in order to also enter it on the website automatically.
- 4. Finally, tap log in to finish the login process.

## <span id="page-25-0"></span>Delete Password Files

1. Open the Password Depot app and tap **Open DB Manager**.

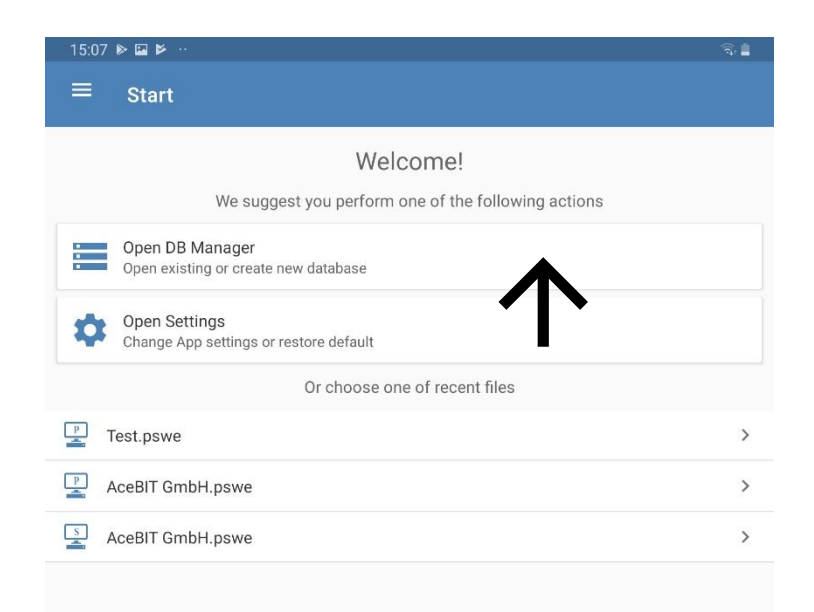

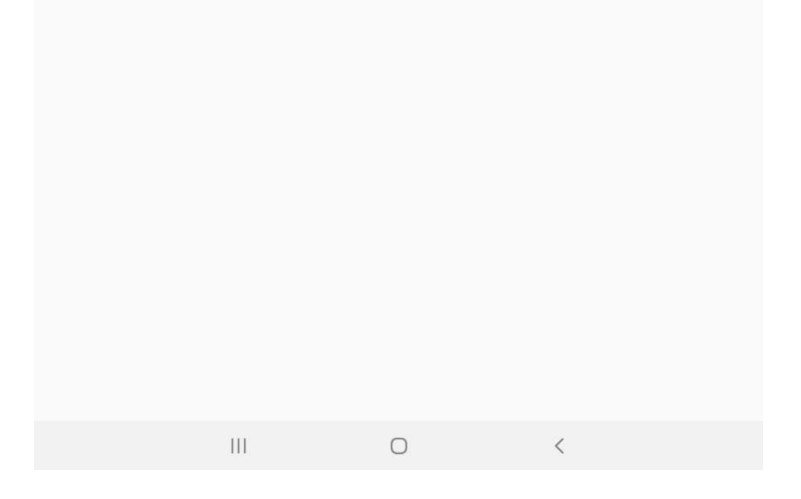

- 2. Search for the database you would like to **delete**.
- 3. Tap the **icon** of the corresponding file.

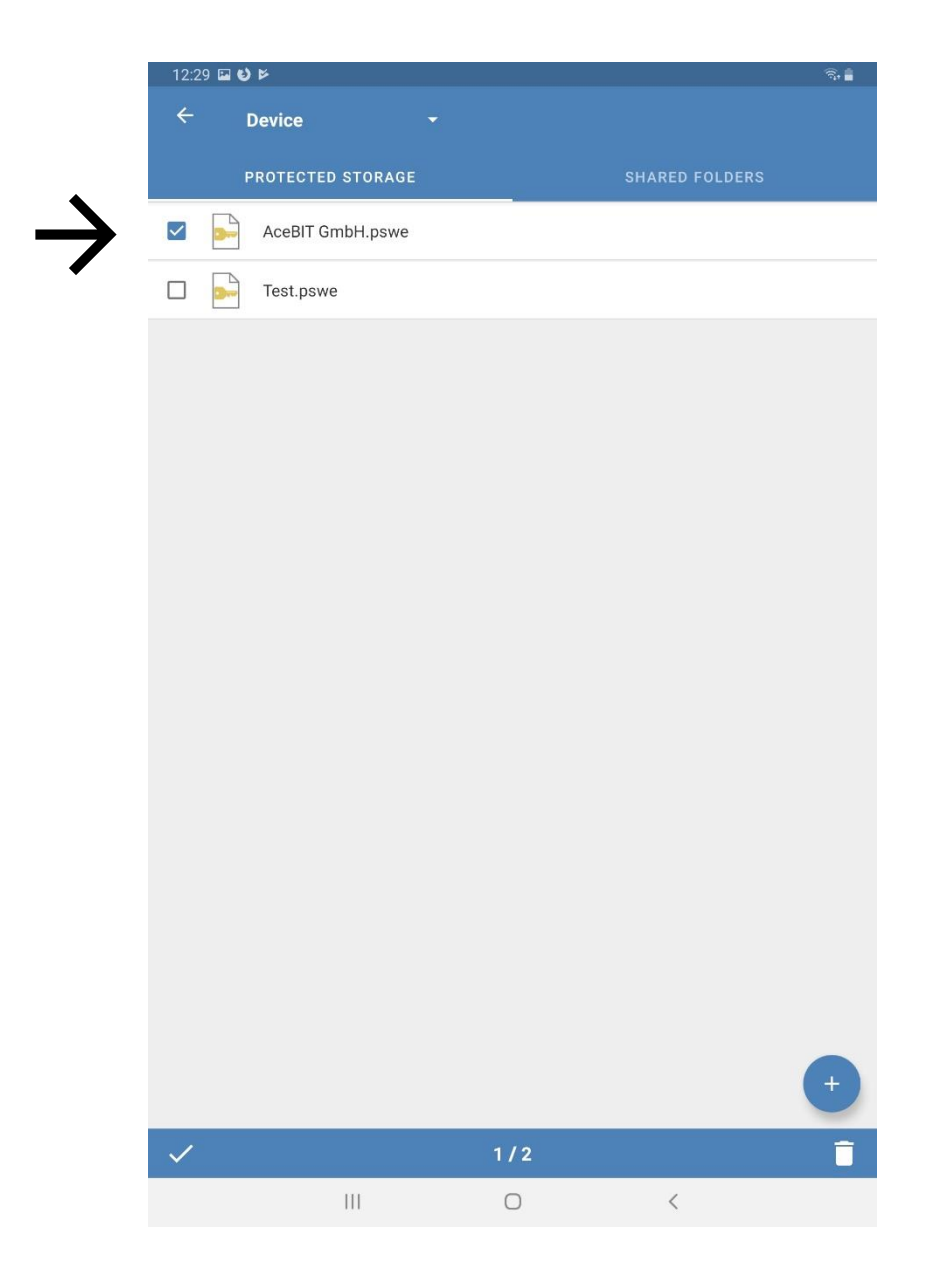

- 4. If you wish to delete several databases at the same time, please select all elements you would like to delete.
- 5. Tap  $\overline{\bullet}$  on the bottom on the right.
- 6. Confirm by tapping OK.

## <span id="page-27-0"></span>Useful Links

[Tips for creating strong passwords](https://www.password-depot.de/en/know-how/tips-strong-passwords.htm)

AES 256-bit [encryption](https://www.password-depot.de/en/know-how/blowfish-and-rijndael.htm)

[Opening .pswx files in version 12.1 or higher](https://support.password-depot.de/hc/en-us/articles/360009136099-Opening-PSWX-files-in-version-12-1-or-higher)

[Download the current Password Depot d](https://www.password-depot.de/en/download.htm)esktop edition

[AceBIT Benutzerforum](https://support.password-depot.de/hc/en-us/community/topics)

[Support Center](https://support.password-depot.de/hc/en-us)